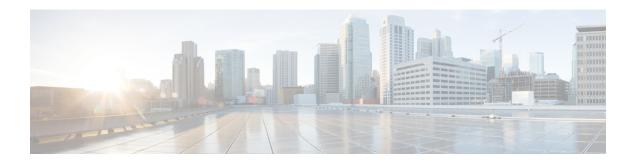

## **Overview of Cisco Host Upgrade Utility**

This chapter contains the following topics:

- About the Cisco Host Upgrade Utility, page 1
- License Agreement, page 5
- Understanding the HUU User Interface, page 5

# **About the Cisco Host Upgrade Utility**

The Cisco Host Upgrade Utility (hereafter referred to as HUU) is a tool that you can use to upgrade the firmware on a Cisco UCS C-Series server. HUU includes an option that enables you to download a container for a selected platform on a Windows operating system. You can download the container from the HUU ISO by burning the ISO on a physical media. When you insert the physical media into the server, auto-run launches an Index.html page in your browser. This index.html page provides access to the location from where you can download the container. You also can download the container from the ISO using the standard ISO extraction utilities.

HUU provides a user interface where you can choose the firmware components that need an upgrade. In the previous releases (1.4(x)), HUU provided a text menu from which you could choose the components and initiate the upgrade. From version 1.5(x) onwards, HUU provides a graphical user interface to perform an upgrade.

You can upgrade the firmware on the following components using HUU:

- Cisco Integrated Management Controller (Cisco IMC)
- System BIOS
- Chassis Management Controller (CMC)
- LAN on motherboard (LOM)
  - Intel Ethernet i350 PCI Server Adapter
  - Intel X540 dual port LOM
  - o Intel I350 mLOM
- Cisco VIC Network Controller Adapters

- Cisco Adapter UCS VIC 1225
- Cisco Adapter UCS VIC 1225T
- ° Cisco Adapter UCS VIC 1285
- Cisco Adapter UCS VIC 1227
- ° Cisco Adapter UCS VIC 1227T
- ° Cisco Adapter UCS VIC 1385
- Broadcom PCI adapters:
  - 5709 Dual and Quad port adapters
  - 57712 Dual port adapter SFP+
  - 57712 Dual port adapter 10GBaseT
  - 57810 Dual port
- Intel PCI adapters:
  - ° i350 Quad port adapter
  - ° X520 Dual port adapter
  - ° X540 Dual port adapter
- QLogic PCI adapters:
  - 2462 dual port adapter
  - 2562 dual port adapter
  - ° 2672 dual port adapter
  - 8242 dual port 10 Gbps adapter
  - 8362 dual port adapter
- Emulex PCI adapters:
  - ∘ LightPulse LPe11002 adapter
  - ° LightPulse LPe12002 adapter
  - LightPulse LPe16002 adapter
  - · OneConnect® OCe11102 dual-port adapter
  - ∘ OneConnect® OCe14102 dual-port adapter
- LSI
  - Cisco UCSC RAID SAS 12G SAS Modular Raid Controller
  - Cisco UCSC RAID SAS 12G SAS Modular Raid Controller for C460 M4
  - UCS C3X60 12G SAS Pass through Controller

- Cisco RAID controller for UCS C3X60 Storage Servers
- Cisco UCSC RAID SAS 2008M-8i
- LSI MegaRAID SAS 9220-4i
- LSI MegaRAID SAS 9220-8i
- LSI MegaRAID SAS 9240-8i
- LSI MegaRAID SAS 9265CV-8i
- LSI MegaRAID SAS 9270CV-8i
- LSI MegaRAID SAS 9286CV-8e
- LSI MegaRAID SAS 8110-4i
- LSI MegaRAID SAS 9266-8i
- LSI MegaRAID SAS 9271CV-8i
- LSI MegaRAID SAS 9285CV-8e
- LSI MegaRAID SAS 9361-8i
- LSI MegaRAID SAS 9300-8i
- LSI MegaRAID SAS 9300-8E
- · Hard Disk Drives
  - °ST9146853SS
  - °ST9300653SS
  - °ST300MM0006
  - $\circ\,ST600MM0006$
  - °ST900MM0006
  - °ST9500620SS
  - °ST91000640SS
  - · MZ6ER200HAGM
  - ° MZ6ER400HAGL
  - $^{\circ}MZ6ER800HAGL$
  - °ST1000NM0001
  - °ST2000NM0001
  - $\circ\,ST500NM0011$
  - o AL13SEB300
  - 。AL13SEB600
  - · AL13SEB900
  - °ST9300605SS

- · ST9600205SS
- ∘ ST9900805SS
- $\circ$  MK1001TRKB
- · MK2001TRKB
- ·ST33000650SS
- °ST3600057SS
- °ST9146803SS
- °ST9300603SS
- °ST9500530NS
- MTFDDAK100MAR
- °MTFDDAK400MAR

#### • Fusion-io

- ° Fusion-io ioDrive2 1205G
- ° Fusion-io ioDrive2 3000G
- Fusion-io ioDrive2 365G
- ° Fusion-io ioDrive2 785G
- ° Fusion-io ioDrive3 1000G
- ° Fusion-io ioDrive3 1300G
- ° Fusion-io ioDrive3 2600G
- Fusion-io ioDrive3 3200G
- ° Fusion-io ioDrive3 5200G
- Fusion-io ioDrive3 6400G

### • Nvidia

- Nvidia GRID K1
- Nvidia TESLA K10
- Nvidia GRID K2
- Nvidia TESLA K20m
- Nvidia TESLA K20xm
- Nvidia GRID K40m

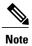

• This is the list of all the components supported by various servers. While upgrading firmware for a particular server, HUU discovers and displays only the components supported by that server.

For updated information on the components supported by various servers, see the Release Notes for Cisco UCS C-Series Software.

For information about upgrading the firmware on C-Series servers using non-interactive HUU, see the *Cisco UCS Rack-Mount Servers Cisco IMC XML API Programmer Guide*.

### **License Agreement**

After the HUU boots, the first interface that appears is the End User License Agreement. Choose **I Agree** to agree to this license.

### **Understanding the HUU User Interface**

This section provides a brief introduction to the UI elements in the various sections of the HUU user interface.

Figure 1: HUU User Interface

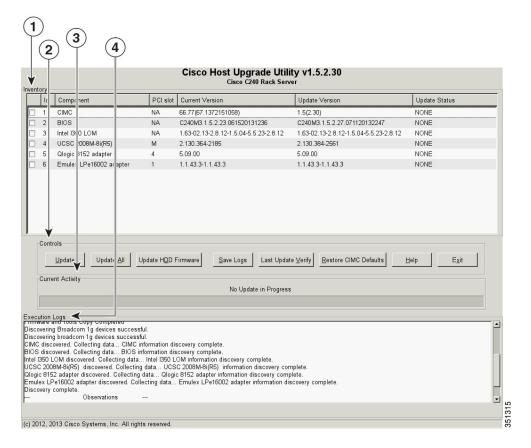

| UI element                  | Description                                                                                                    |
|-----------------------------|----------------------------------------------------------------------------------------------------|
| 1. Inventory section        | ·                                                                                                    |
| Id                          | Displays the serial number of the rows of the components.                                                                                                    |
| Component                   | Displays the list of components of a server.                                                                                                    |
| PCI Slot                    | Display the PCI slot information for the PCI adapter components.                                                                                                    |
| Current Version             | Displays the current version of the firmware for each of the listed components.                                                                                                    |
| Update Version              | Displays the version of the firmware that is available for upgrade.                                                                                                    |
| Update Status               | Displays the status of the update for each element in the list while an update is in progress.                                                                                                    |
| 2. Controls section         |                                                                                                    |
| Update                      | This button is used to initiate the firmware update for the selected components.                                                                                                    |
| Update All                  | This button is used to initiate the firmware update of all the available components for a server.                                                                                                    |
| Update HDD Firmware         | This button is used to initiate firmware update on specific hard drives that support new firmware.                                                                                                    |
| Save Logs                   | This button is used to save the log files that contain a detailed status of the update to an external USB device connected to the server physically or through the KVM vMedia. When an error occurs during an update, you are prompted to save the logs. The Save Logs feature is useful for troubleshooting. |
| Last Update Verify          | This button is used to compare the previously updated firmware version for each component that was updated using the HUU with the current version of the firmware on the components.                                                                                                    |
| Restore CIMC Defaults       | This button is used to restore the CIMC settings to factory defaults.                                                                                                    |
| 3. Current Activity section | This section indicates the status of an update.                                                                                                    |
| 4. Execution Logs section   | This section provides a detailed log of the various activities and their status while an update is in progress.                                                                                                    |